# ENROL IN YOUR COURSES

## **Enabling Pathways**

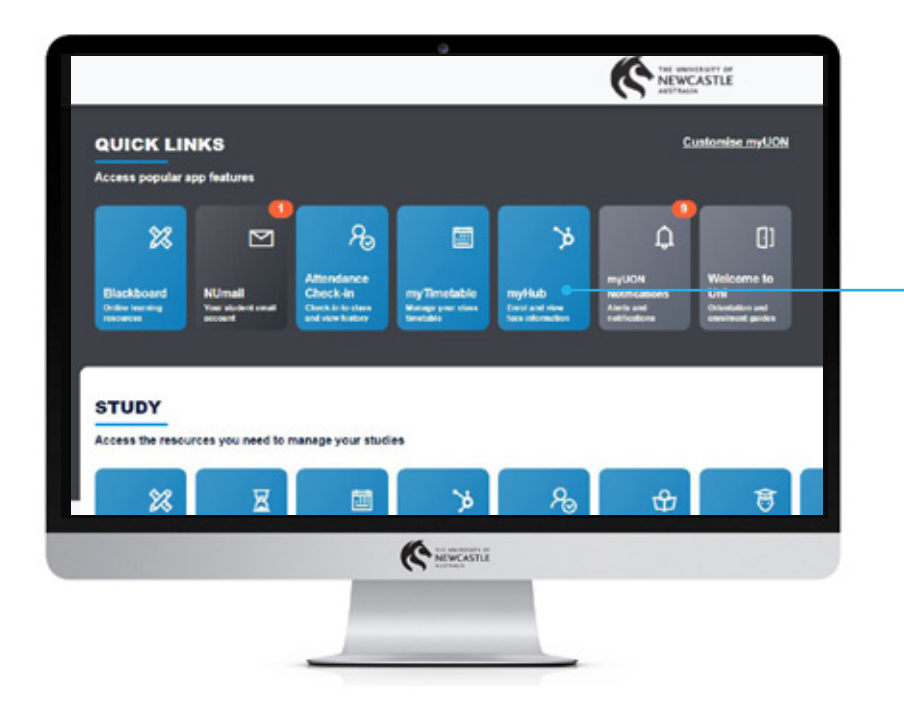

# THE UNIVERSITY OF **NEWCASTLE AUSTRALIA**

### Step 1 >

## Log into myUON + Launch myHUB

#### Visit **myuon.newcastle.edu.au**

You will need to enter your **student number (c1234567)**  and your password.

Click on the **myHub icon** located in the LaunchPad, on the left hand side of the page.

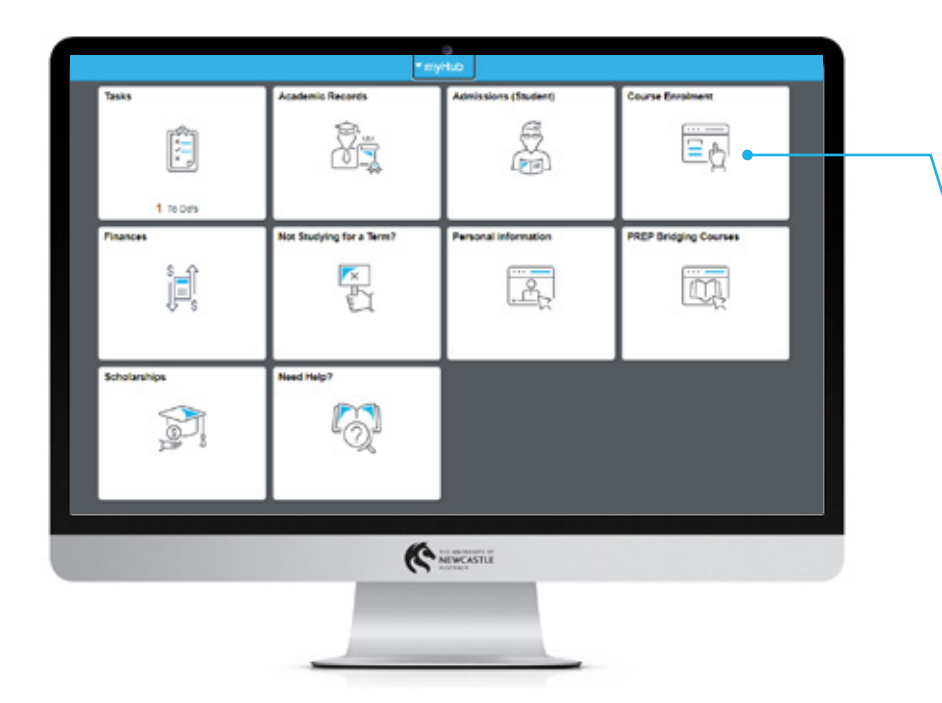

### Step 2 > My Course Enrolment

On the myHub homepage, click **Course Enrolment.** On the next page, click **Add Courses** in the left hand side menu.

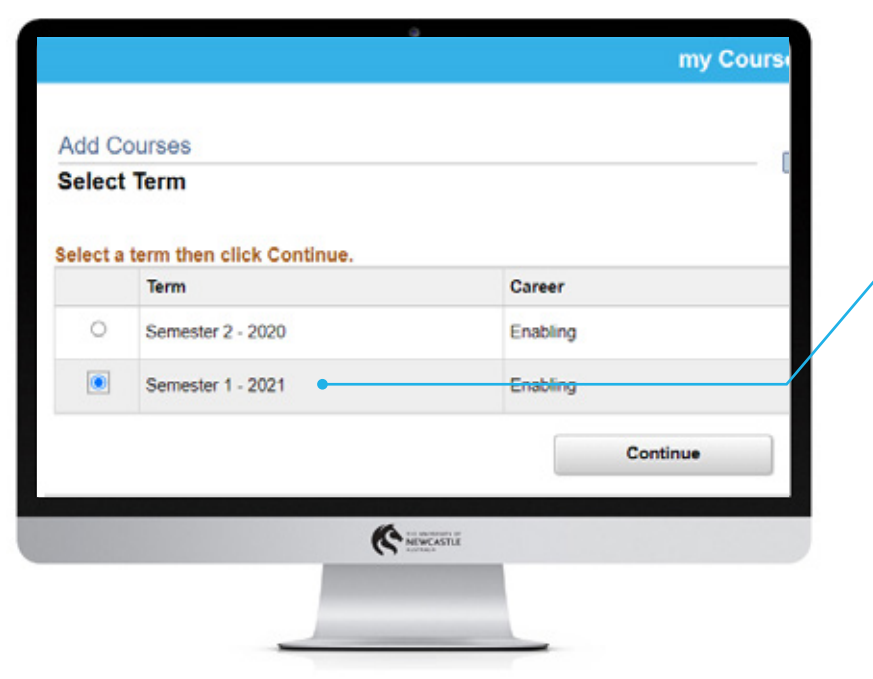

### Step 3 > Select relevant term

• Select the term/Semester you want to enrol in and click **Continue**.

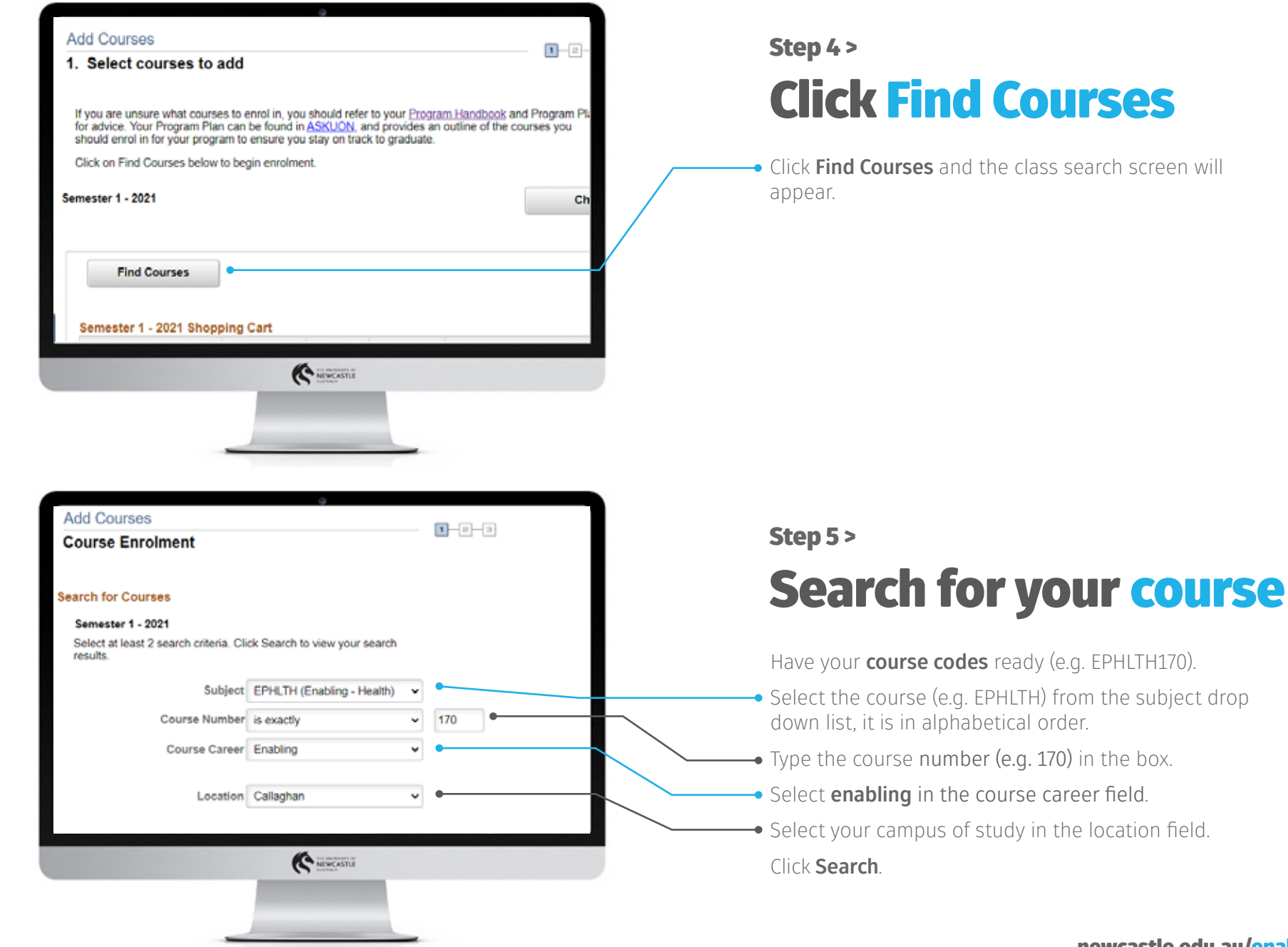

# **Courses**

**The class search screen will** 

newcastle.edu.au/enabling-orientation

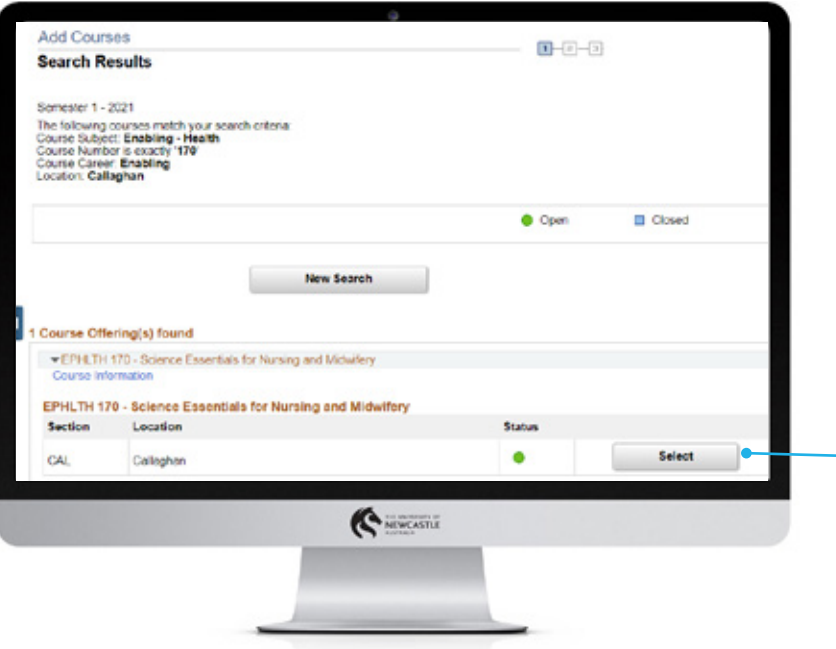

### Step 6 > Select your course offering

Select the **Course and Location** you want to study, making sure the status is **green**.

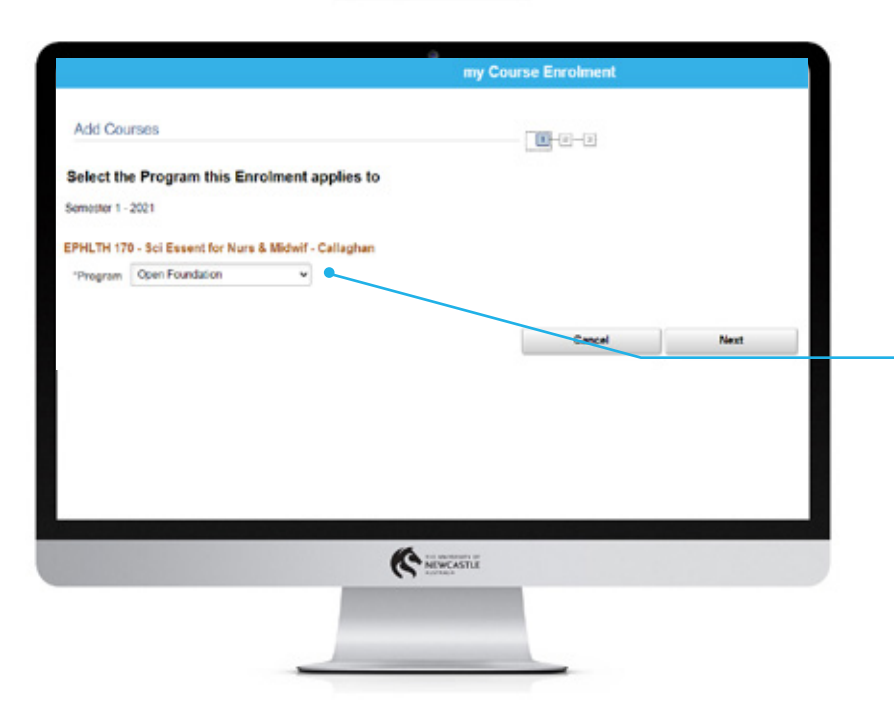

#### Step 7>

## Select the program for your course

**Select** the program this course will apply to (Open Foundation, Newstep or Yapug).

**Note**, if you only have one program you will not need to make any changes here.

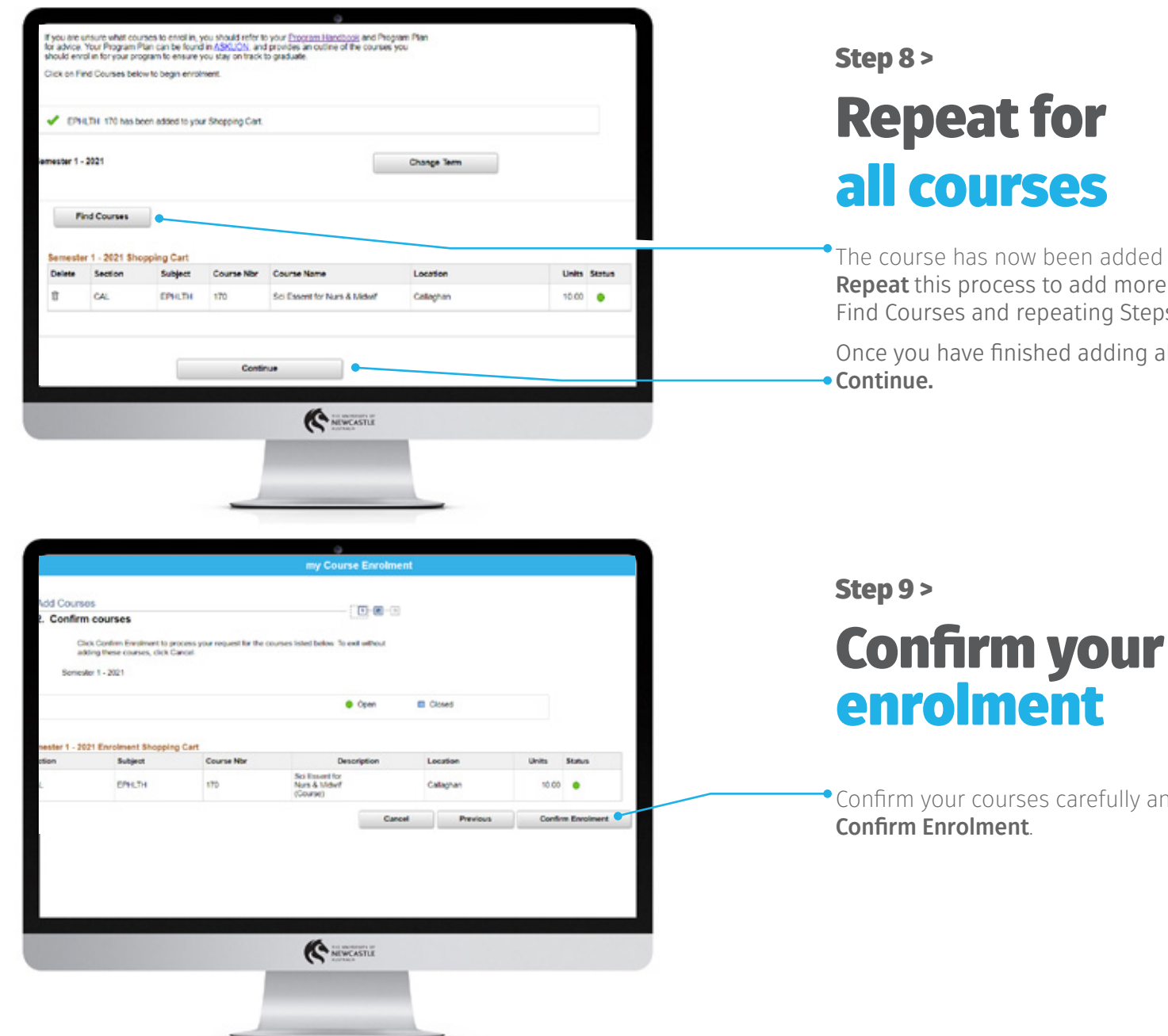

The course has now been added to your shopping cart. **Repeat** this process to add more courses by selecting Find Courses and repeating Steps 6 & 7 above.

Once you have finished adding all of your courses select

Confirm your courses carefully and once complete, click

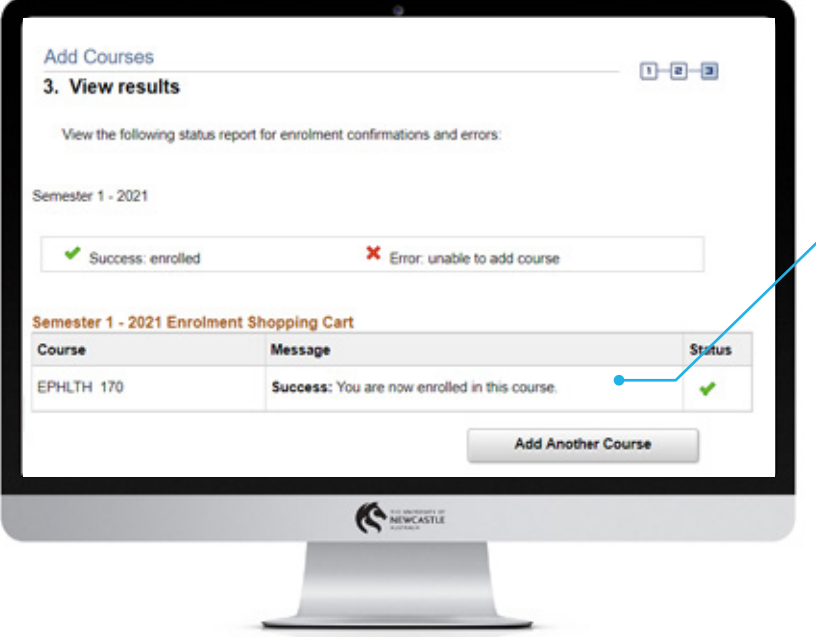

### Step 10> View results

View results to ensure your enrolment has completed **successfully**, then click Current Enrolment to view a summary of the courses you're enrolled in.

Congratulations, you have now enrolled in your courses!

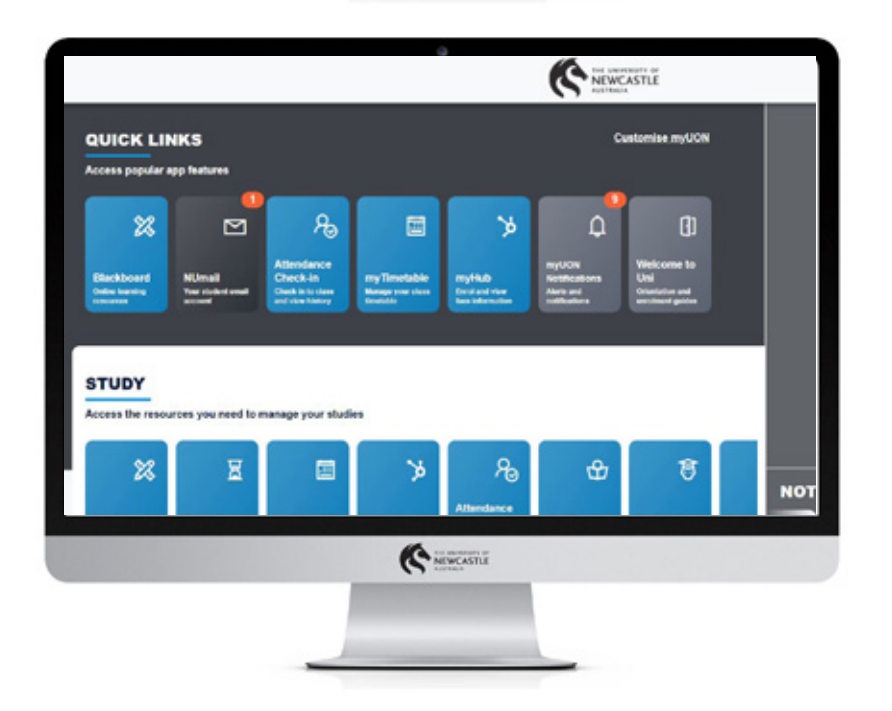

### Step 11>

## Select your class times in MyTimetable

Class selection times open later than enrolment, so check your email for the **opening date and time** as well as a helpful how-to guide to selecting your classes.

It will take about **30 minutes** for courses to appear in MyTimetable after you have enrolled.